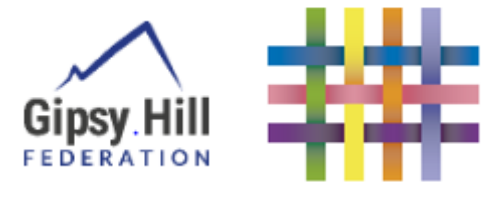

## Parent/Carer's Guide to Tapestry

#### Your child's online Learning Journal in the early

# $Play$  is the highest form of research

Albert Finstein

## Contents

- Downloading the Tapestry app
- Activating your Account
- Setting your Password
- Logging into the App
- Creating your password
- Viewing observations
- Making comments
- Uploading observations
- Deleting/editing your observations

## Downloading the Tapestry App

- 1. Search 'Tapestry EYFS' or 'Tapestry' in our app store.
- 2. Look for the criss-cross Tapestry logo.
- 3. Download to install the app.

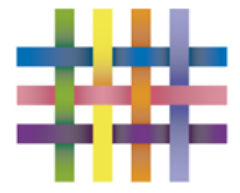

#### Activating your Account

Once your class teacher has linked your email address to your child, you will receive an activation email like this:

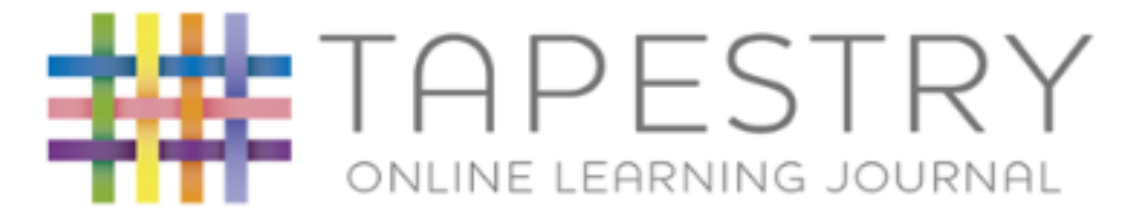

## **Create your Tapestry login**

#### **Hello Test Parent.**

You have received this email because a Tapestry account has been created for you at [Class and Teacher Name]

#### **IMPORTANT!**

If you did not request this account, please click here to unsubscribe.

#### **Instructions**

We require that you activate your account by creating a password. Simply click on the link below and complete the rest of the form.

Create your password -

Click here to be taken to the website to create your password.

This link will expire after 4 weeks.

#### Is this not working?

If you cannot activate your account, please contact your setting manager to rectify the problem.

Please do not reply to this email

If you are having any issues with your account you should contact [Class and Teacher Name]

#### Setting your Password

#### Clicking the 'Create your password' link will take you to this website. Follow the instructions to choose a strong password and pin:

Create your Tapestry login -

Strong passwords: Current UK government advice is that passwords should be based on three random words: be different for each service you use; and never be: any family member's name, a pet's name, place of birth, favourite holiday or anything relating to a favourite sports team.

\* The password must be at least 20 characters long, OR meet all of the following criteria

**\*** The password must be at least 12 characters long

- \* The password must have at least 1 uppercase letter
- x The password must have at least 1 number
- **\*** The password must have at least 1 symbol
- ? Must not be too easy to guess. We will check the password against a list of common passwords when it is submitted.
- **x** New Password and Confirm Password must match

New Password

#### Confirm Password

#### New PIN

This should be a 4-digit number that is not 0000

#### Confirm PIN

Submit

## Logging into the App

Use your email address and the password you chose to log in through the app (1).

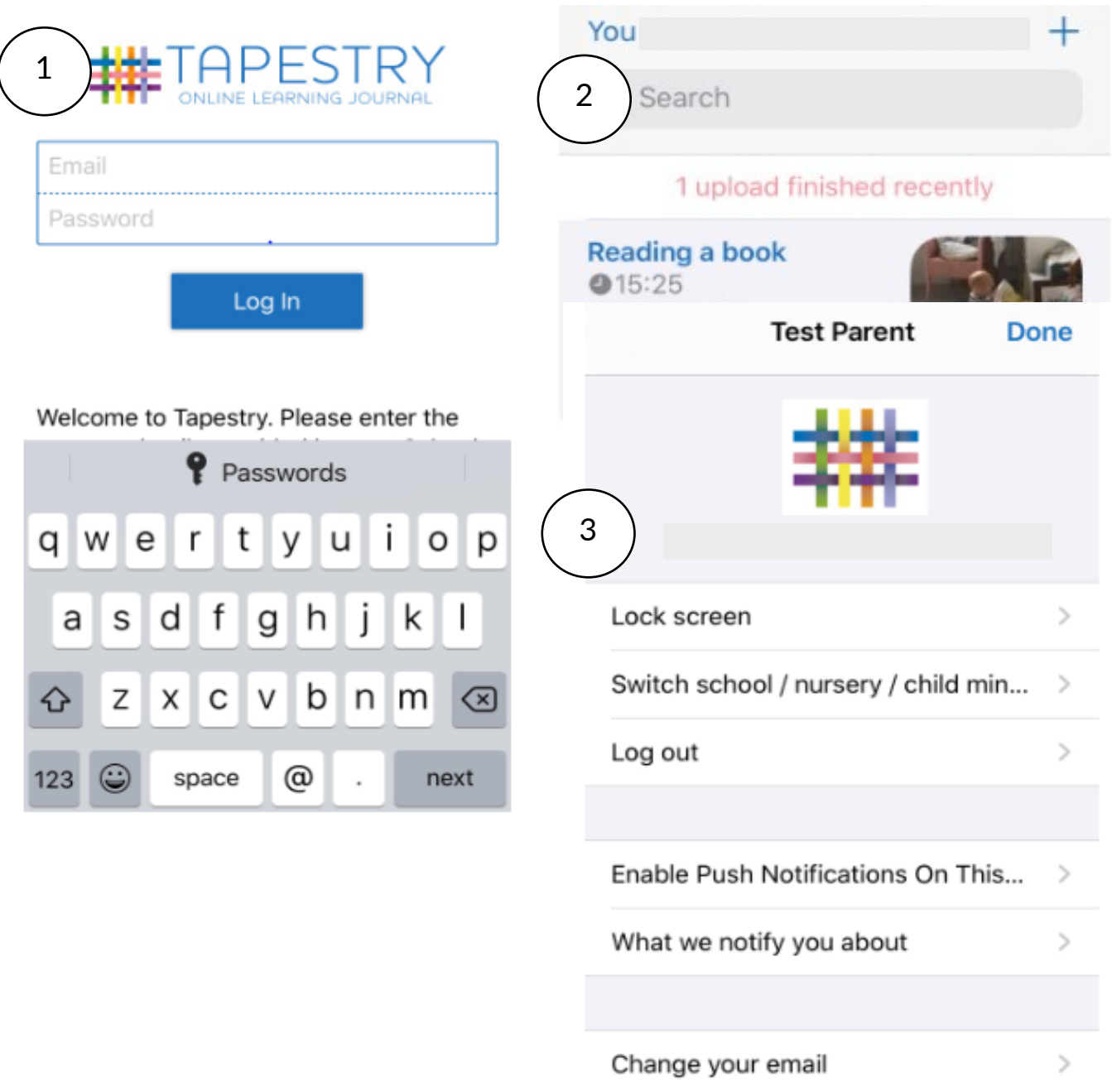

Image 2 shows the home screen. Choosing 'you' in the top left corner will take you to your settings (3).

## Viewing & Commenting on Observations

The home screen below shows your child's observation in a list. Select the title of the observation, e.g. 'Reading a book' to read the observation in detail.

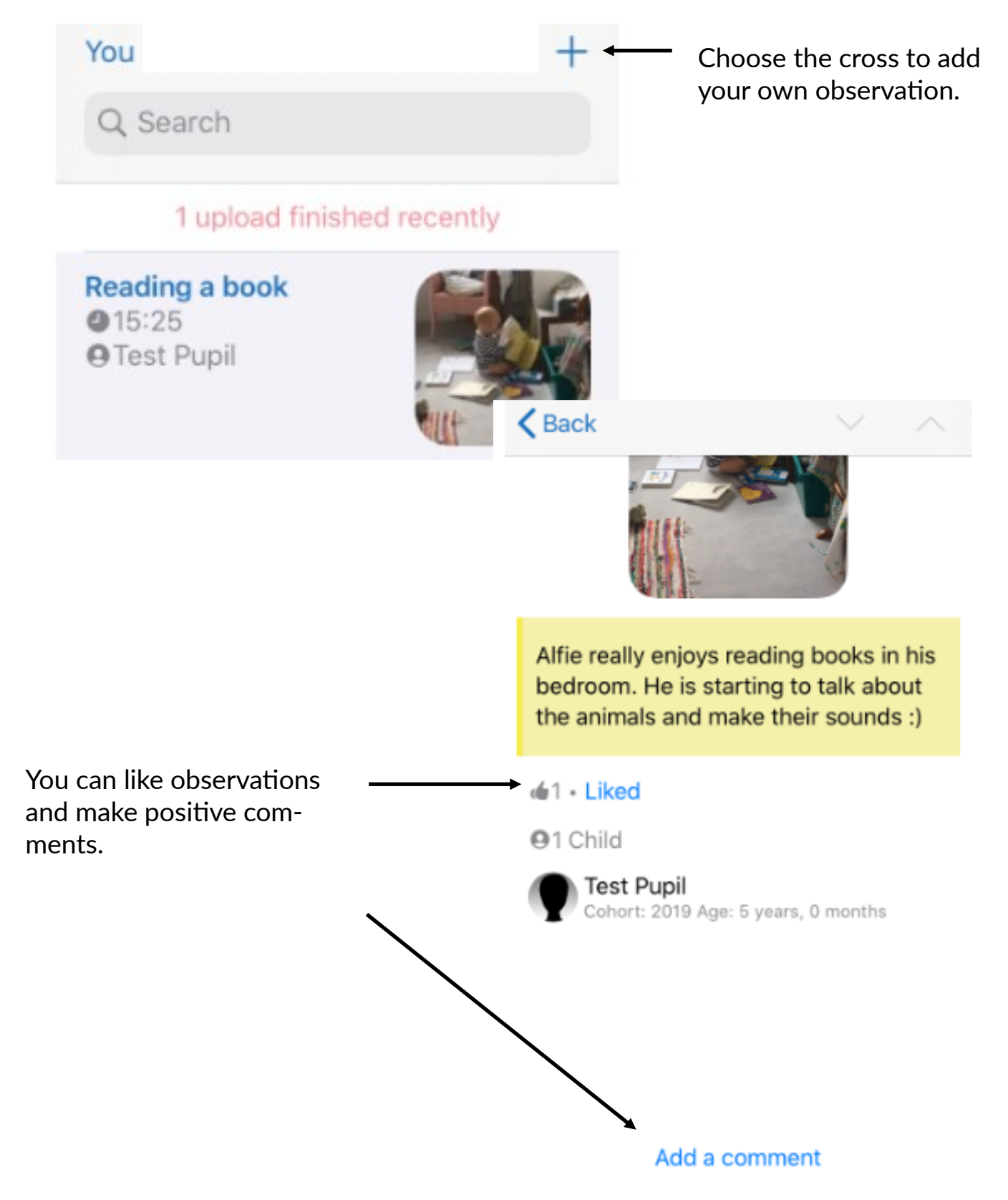

### Uploading Observations

At school, we love to share all of your successes and achievements. Adding observations to Tapestry helps us to get an even clearer picture of children's learning.

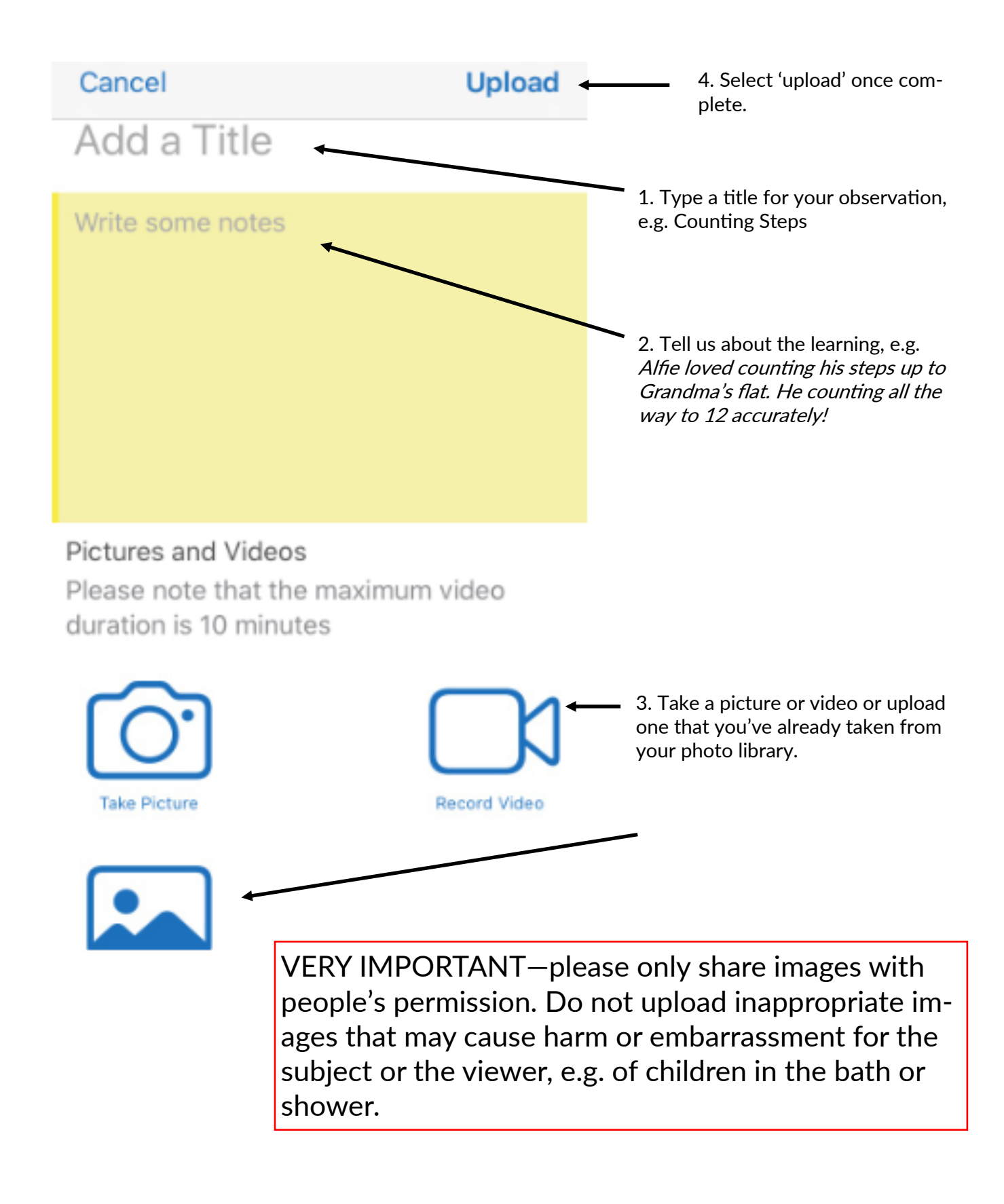

## Editing and Deleting your Observations

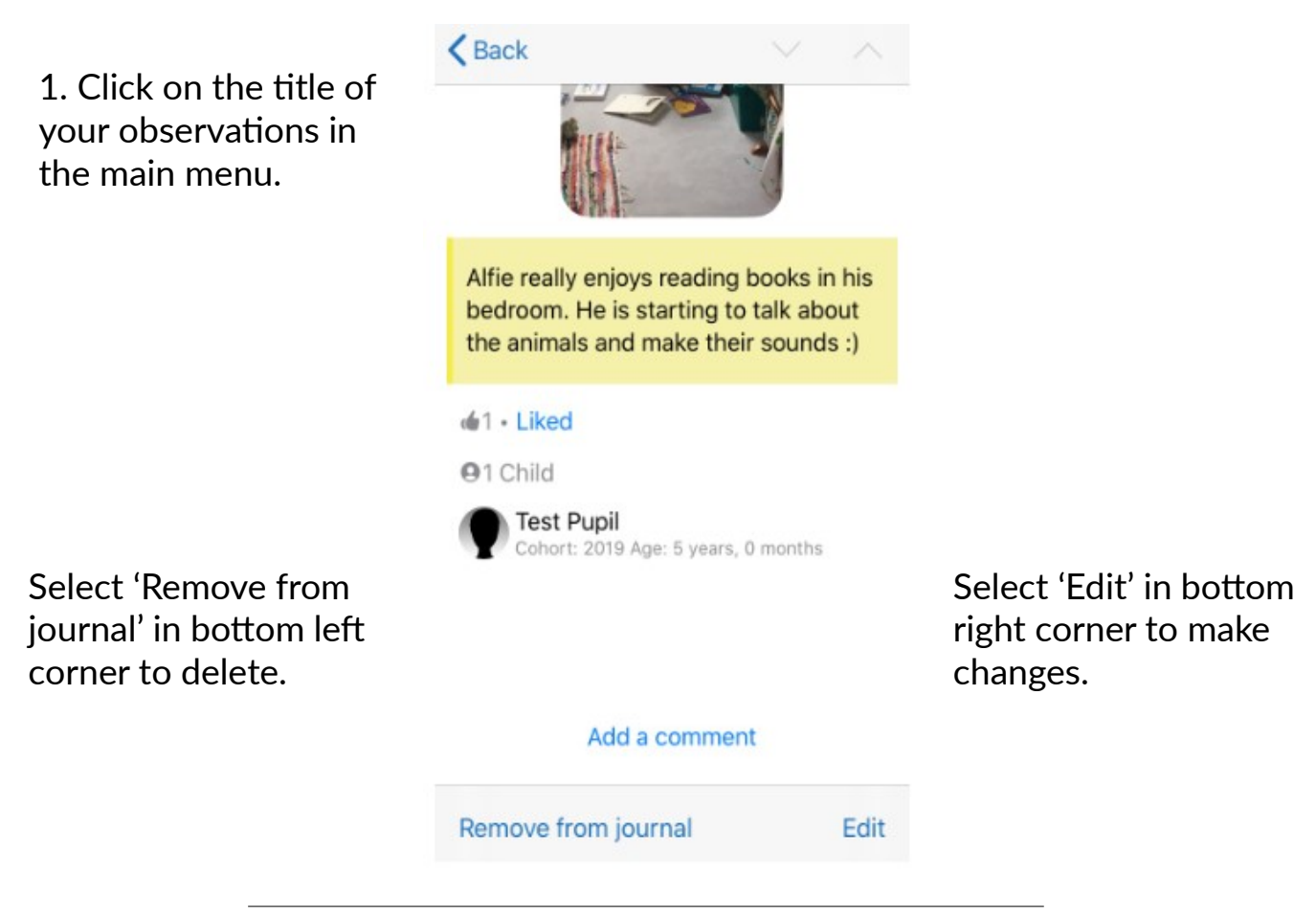

## What should I upload?

- Anything that you're proud of
- New achievements
- **Special events or trips**
- ◎ Fun activities!

Your class teacher will love seeing your posts and sharing them with the class. They can even use them to help inform their assessments.

Speak to your class teacher if you'd like any help.

We look forward to seeing your posts!